| Manager Approved:_ | Simon |
|--------------------|-------|
| Date: April 7      | , סנס |

#### LAND TITLES CHANGES PROCEDURE

#### **BACKGROUND:**

Land Titles Change information is available for download from the Alberta Registries Common Web Interface (CWI) site at <a href="https://registries.gov.ab.ca/cwi">https://registries.gov.ab.ca/cwi</a>.

The digital LTC report will be available in two formats (a "plain text file" and a "tagged" file). The Town of Redcliff will download the plain text file. The filename includes a number that represents the date the file was loaded onto the website (i/e REDCRPT02162004 – February 16, 2004).

**Note:** The LTC report does not contain all the information on a duplicate certificate of title.

#### PROCEDURE:

- 1. The attached Land Titles Change Operators Manual outlines the process for obtaining the Land Titles Changes.
- 2. All downloads are to be done by the Confidential Secretary at his/her workstation, which will be the official download station for Land Title Change information. Downloads should commence on the 2<sup>nd</sup> and 17<sup>th</sup> of every month.

Municipality: Town of Redcliff User ID: LTCSREDC

Password: Persons with authority to access this program may obtain the password

from the Municipal Manager or the Municipal Treasurer.

- 3. The password is required to be changed every 90 days. Password updates can be made by contacting SPIN2 Phone (780) 422-7874. The Confidential Secretary shall advise the Municipal Manager and Municipal Treasurer of the updated Password.
- 4. The files are to be saved in the folder labeled "Land Titles" located in the "My Documents" folder on the C drive. A backup of the folder shall be created and updated after every download. The backup folder is located under the Confidential Secretary's directory on the network location "User Directory on Townhall".
- 5. Once saved the report is to be printed out. Make one copy for the Taxation Clerk and file the original in the Property File.

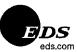

# **Alberta Government Services**

# Land Titles Change Operators Manual

**Documentation** 

**Create Date: Version:** 

08/08/2003

1.00

# Land Titles Change – Operators Manual

# **Table of Contents**

| Table of Contents                              | 2 |
|------------------------------------------------|---|
| Overview                                       | 3 |
| Using Common Web Interface (CWI) for LTC Users | 4 |
| Logging Into CWI                               | 4 |
| Download Files                                 |   |
| Tag File Layout                                | 7 |
| Help                                           |   |
| News                                           |   |
| Change Password                                | 8 |
| Main Menu                                      |   |
| LogOut                                         | 8 |

## Land Titles Change – Operators Manual

### **Overview**

A new Alberta Registries Application has been developed for clients to obtain Land Title Changes (LTC) information from the Registries File Transfer System. This new application is known as the Common Web Interface (CWI).

This document briefly outlines the requirements and processes required to connect to the system and retrieve data.

### **CLIENT ACCESS REQUIREMENTS**

Internet Access (either dialup or dedicated) Windows 98/NT/2000 Operating System User name and password assigned Internet Explorer 5.5 or 6.x

# Using Common Web Interface (CWI) for LTC Users

### **Logging Into CWI**

Log into CWI at https://registries.gov.ab.ca/cwi using your assigned user name and password. Click login.

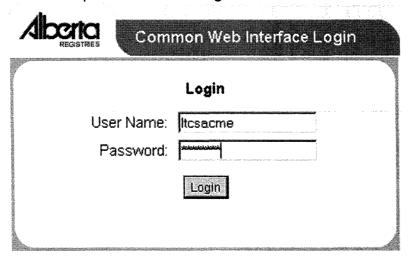

- Users should change the default password they have been initially assigned when they first logon to the CWI site.
- The password is case sensitive
- The password should be changed on a regular basis for your own protection, however the system will prompt you for a new password after 90 days. (Refer to password section of this guide)

You will be directed to the following page:

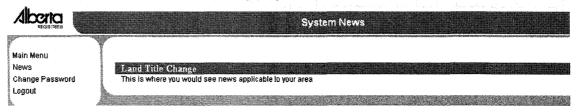

This is the news page. All users should read the news in case of user updates.

Click on "main menu"

The following page is the main menu page:

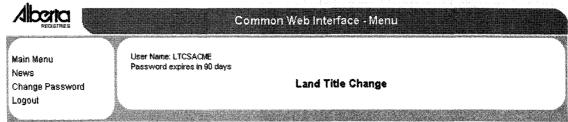

Users can see one or several menu options on this page depending on whether they are configured to see other CWI applications. Click on "Land Title Change" to go to the download page where you will be able to choose your municipality folder.

Note: Certain municipalities may have additional folders pertaining to dual municipality codes (e.g., CBVI = Beaver County / Town of Viking).

You will be directed to the following screen:

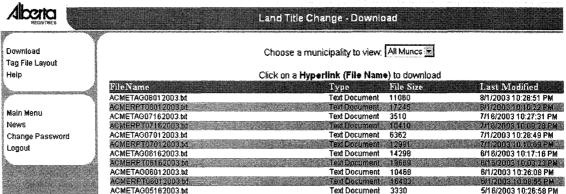

The default "All Muncs" will show a list of files within the municipalities that you have been configured for. You can choose to look at an individual municipality folder needed by choosing it in the drop down list. The screen will refresh and show all the files within the folder chosen.

### **Download Files**

You will be automatically taken to the download screen from the main menu (Land Titles Change).

Click on the most current file or any of the previous files within the directory to download. You will see one of the following screens:

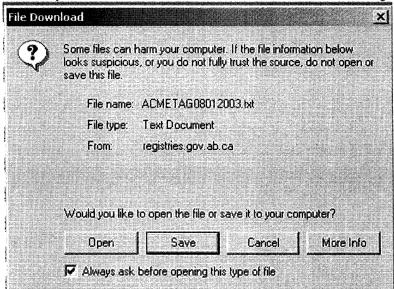

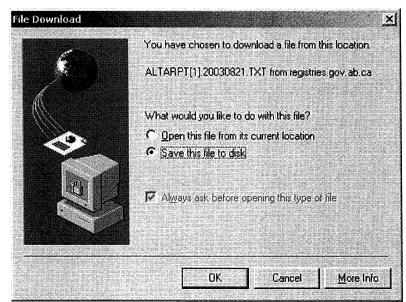

You can choose to open and look at the file from where it is (by choosing open) or else save the file to your machine. You will be asked to browse to the location where you would like to save the file.

### **Tag File Layout**

This will take you to a page that explains how to read the tag files. It is a reference page for use when reading tag files.

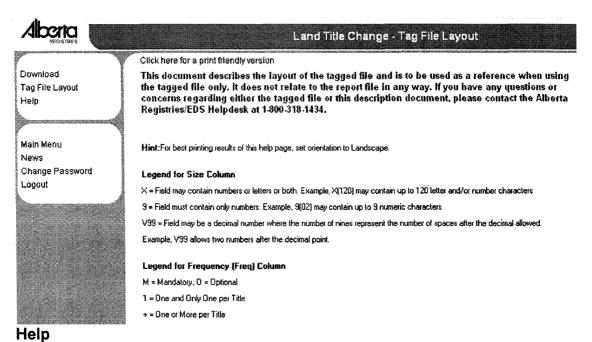

Clicking on the help menu option will take you to the help page. This page will address some of the questions you may have regarding the first time log on and password resets.

#### News

Clicking on the news menu option will bring up the news page that you saw at log on. See log on section for picture.

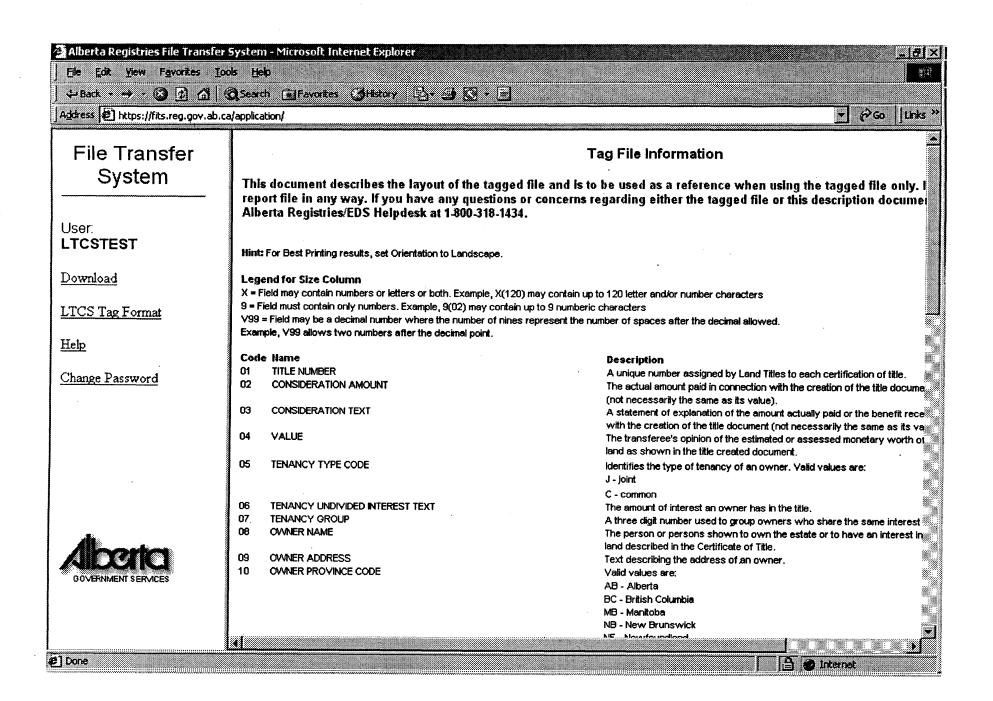

### **Change Password Page**

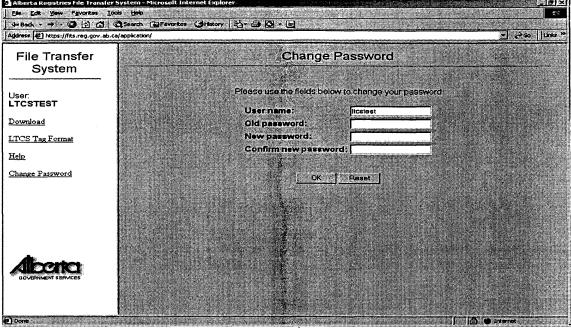

Help Page

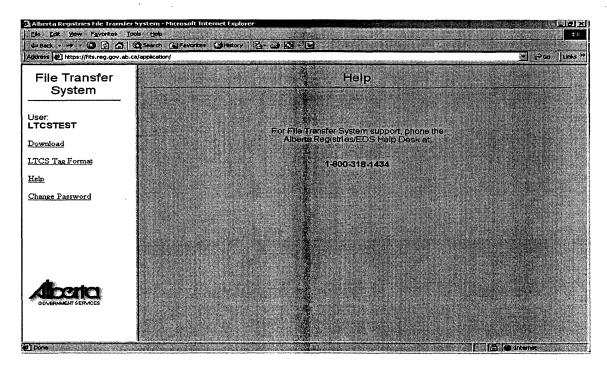

LTC Tag Format Page

### **Change Password**

The change password screen will come up asking you to enter your old password. You will then have to enter a new password twice for confirmation. Click "submit" to save the new changes.

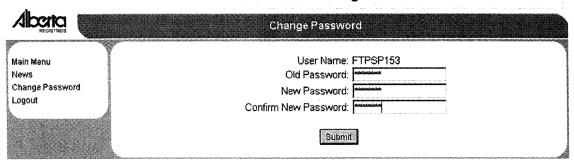

#### Main Menu

The main menu option will take you back to the screen that allows you to choose which application to go into. A picture of this screen can be found in the log on section of the manual.

### LogOut

When you are done working in the LTC application you can log out of the system by clicking on the log out menu option to the bottom left of the screen.

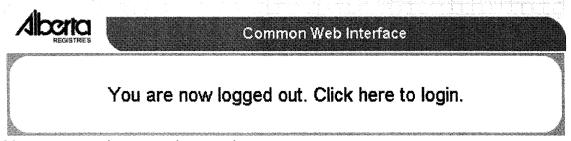

You can now close your Internet browser.